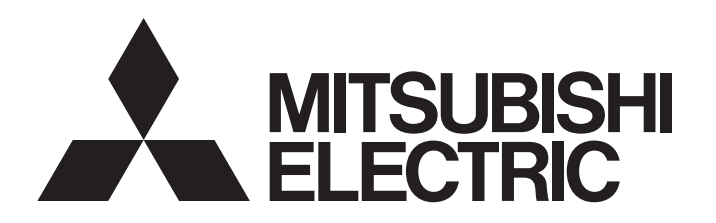

# TECHNICAL BULLETIN [1/8]

[Issue No.] FA-A-0207-B

[Title] Products that we have confirmed the operation on Windows 10, and precautions for installation [Date of Issue] May 2016 (Ver. B: July 2017)

[Relevant Models] MELSOFT series

Thank you for your continued support of Mitsubishi integrated FA software MELSOFT series. This bulletin explains the precautions when installing the MELSOFT products on a Windows® 10-based personal computer.

### **Contents**

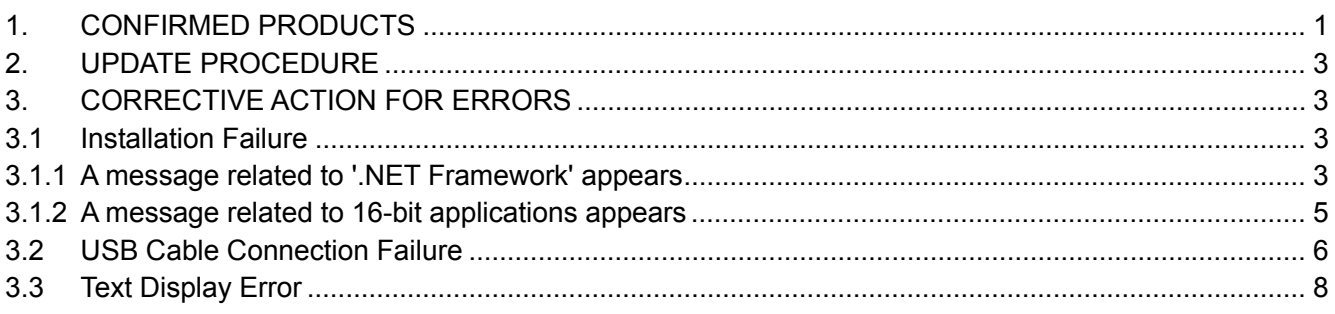

### **1. CONFIRMED PRODUCTS**

When installing a product to a Windows10-based personal computer, use the product of which the operation is checked in Windows 10.The operation in Windows 10 is checked for each product of which the version is one in the following table or more later.

Confirm that 'Windows 10' is written on "Operating Environment" in the manual before use.

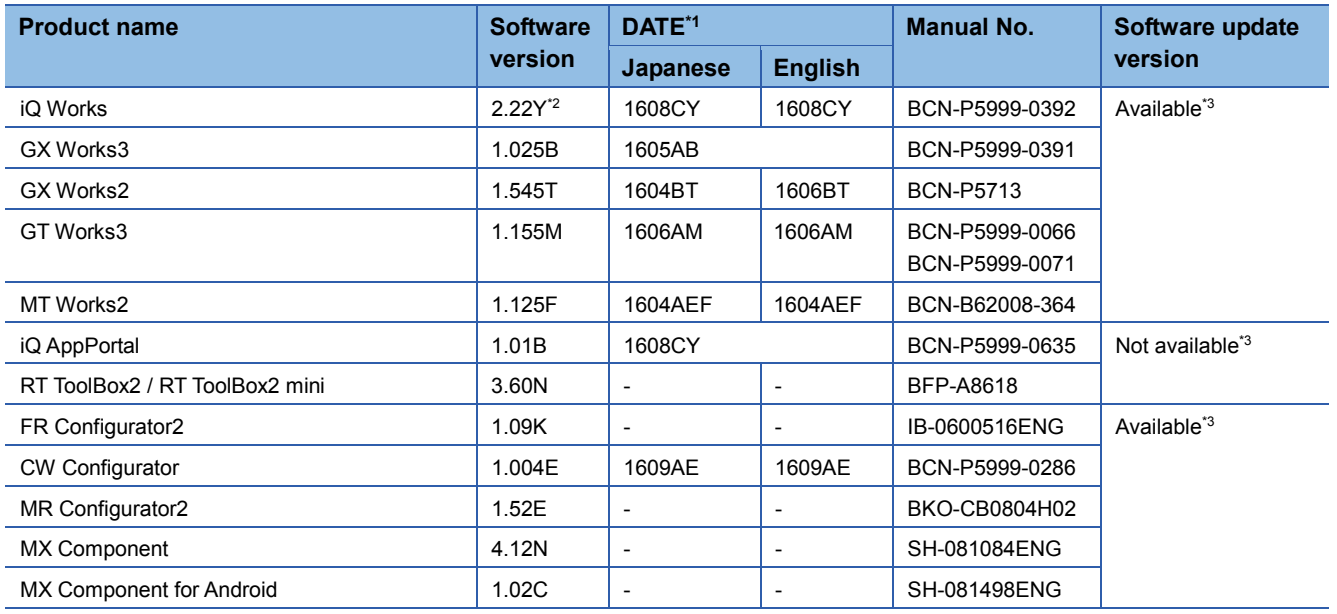

# **MITSUBISHI ELECTRIC CORPORATION**

HEAD OFFICE : TOKYO BUILDING, 2-7-3 MARUNOUCHI, CHIYODA-KU, TOKYO 100-8310, JAPAN NAGOYA WORKS: 1-14, YADA-MINAMI 5-CHOME, HIGASHI-KU, NAGOYA , JAPAN

### TECHNICAL BULLETIN [2/8]

[Issue No.] FA-A-0207-B

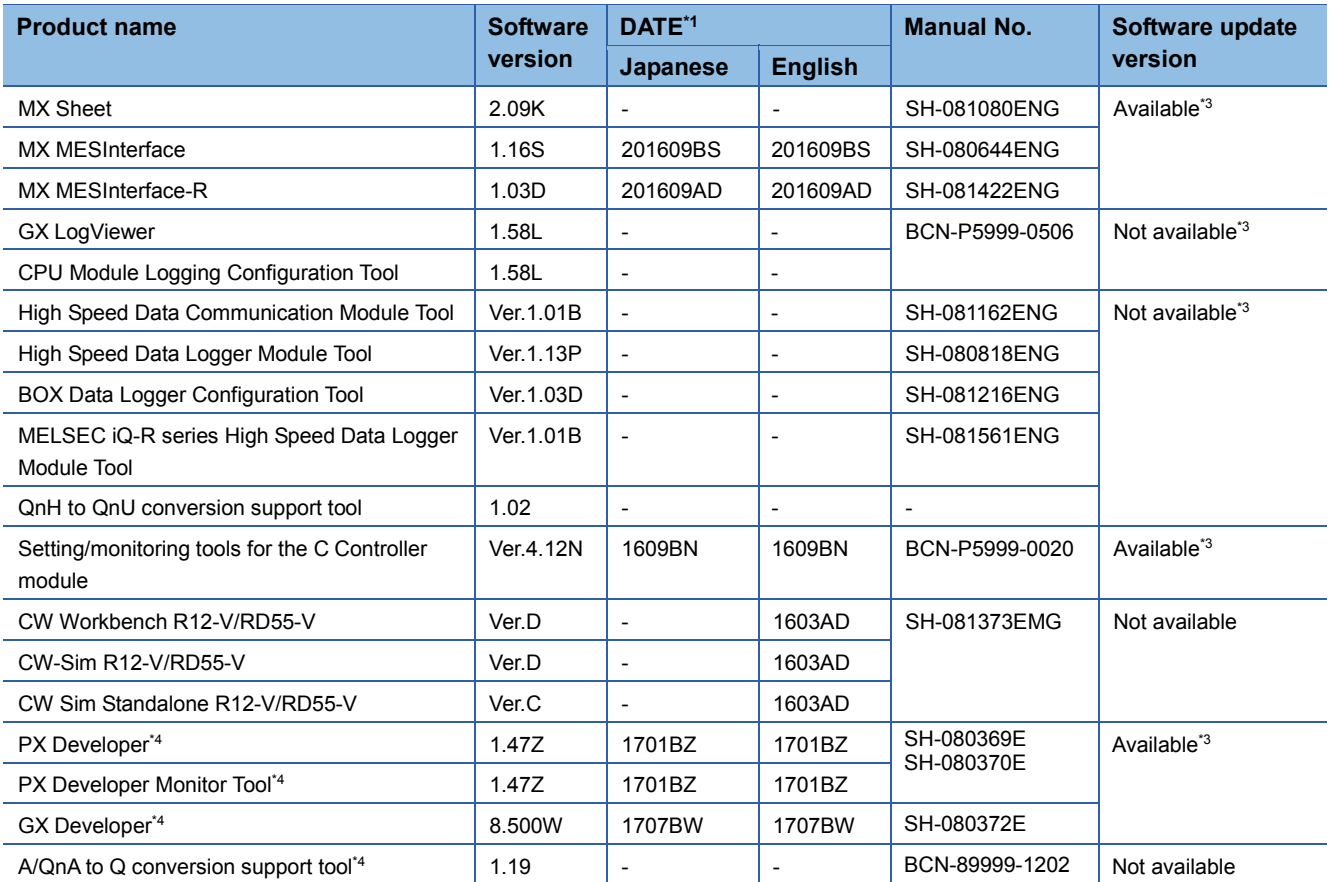

\*1 It is printed on the surface of the CD-ROM or DVD-ROM. The first four digits indicate the year and month of manufacture, and after fifth digit and later indicate its version. For MX MESInterface and MX MESInterface-R, the first six digits indicate the year and month of manufacture, and after seventh digit and later indicate its version.

\*2 The operation of the version of CW Configurator included in iQ Works version 2.22Y is not checked in Windows 10. Install CW Configurator version 1.004E or later.

\*3 Please consult your local Mitsubishi representative.

\*4 When installing it, it is displayed as "Unavailable" on the "APPS&FEATURES" screen of Windows 10, but it runs normally.

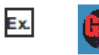

GX Developer Unavailable

# TECHNICAL BULLETIN [3/8]

[Issue No.] FA-A-0207-B

#### **2. UPDATE PROCEDURE**

When using the product of which the version is not included for the operation check, install the product of which the operation was checked. When the update version of the product is provided, install it.

To install, perform the following procedure.

Refer to the product manual and confirm the considerations before installation.

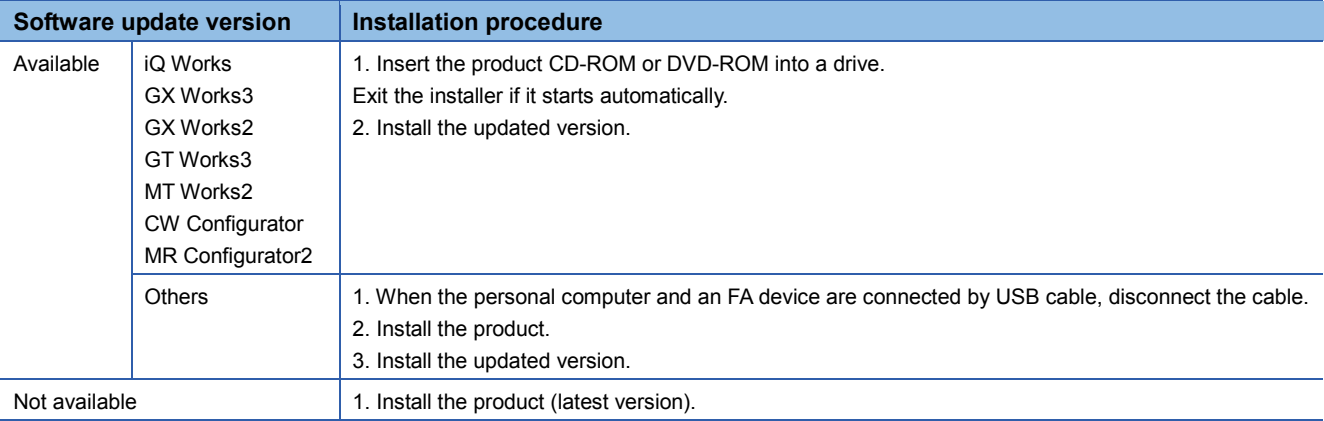

For the corrective actions when an error occurs, refer to the chapter 3 and product manual.

### **3. CORRECTIVE ACTION FOR ERRORS**

This chapter explains the corrective actions when an error occurs.

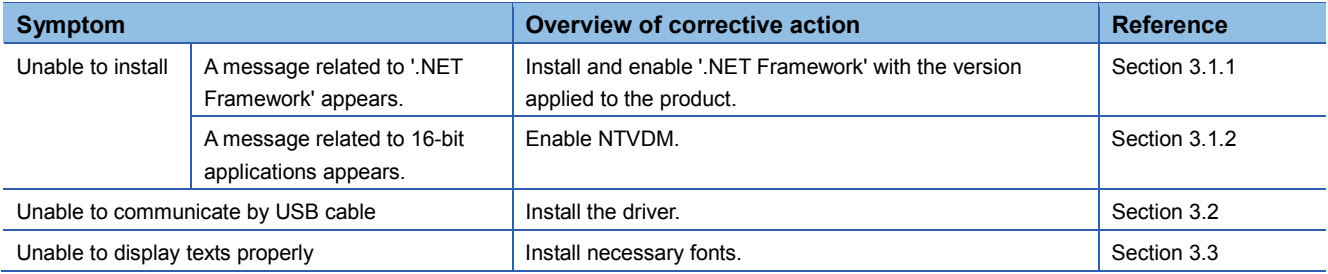

#### **3.1 Installation Failure**

#### **3.1.1 A message related to '.NET Framework' appears**

When '.NET Framework' of the version applied to the product is not installed or it is disabled, the installation is canceled.

'.NET Framework' of the version applied for each product is shown below.

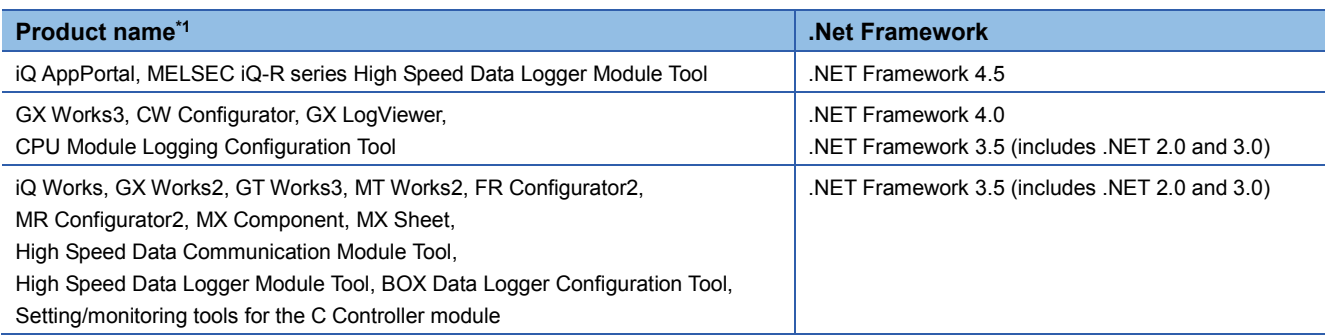

\*1 For other products, refer to the product manuals and confirm the considerations.

# TECHNICAL BULLETIN [ 4 / 8 ]

[Issue No.] FA-A-0207-B

### **(1) Symptom**

A message indicating that '.NET Framework' is disabled appears and the installation is canceled.

#### **(2) Corrective action**

Install and enable '.NET Framework' of the version applied to the product.

#### **(a) Method of enabling '.NET Framework'**

'.NET Framework' can be enabled according to the following procedure.

- 1. Search "Turn Windows features on or off" on the Control Panel.
- 2. Select the following functions to enable them on the "Windows Features" screen.
- ".NET Framework 3.5 (includes .NET 2.0 and 3.0)"
- ".NET Framework 4.6 Advanced Services"

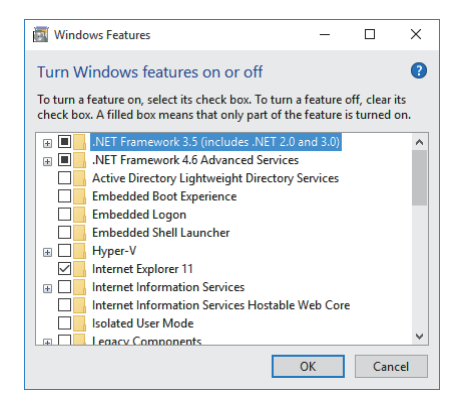

Install '.NET Framework' if it has not been installed.

If the personal computer is not connected to the Internet, install it according to the method described in this section (2)(b).

#### **(b) Method of installing '.NET Framework' to the personal computer with no Internet connection**

'.NET Framework' can be installed by using Windows Installation Media.

If there is no DVD media, contact the manufacturer of the personal computer.

To install, perform the following procedure.

- 1. Insert the Windows 10 Installation Media into the DVD drive.
- 2. Select context menu  $\rightarrow$  [Command Prompt (Admin)]
- 3. Execute the following command.

(Specify the drive of the installation media to "x:".)

Dism /online /enable-feature /featurename:NetFx3 /All /Source:x:\sources\sxs /LimitAccess

# TECHNICAL BULLETIN [5/8]

[Issue No.] FA-A-0207-B

#### **3.1.2 A message related to 16-bit applications appears**

#### **(1) Symptom**

A message indicating that access is not permitted to execute a 16-bit application appears, and the installation is canceled.

#### **(2) Corrective action**

Enable NTVDM.

#### **(a) Method of enabling NTVDM.**

NTVDM can be enabled according to the following procedure.

- 1. Search "Turn Windows features on or off" on the Control Panel.
- 2. Select the following functions to enable them on the "Windows Features" screen.
- "Legacy Components"-"NTVDM"

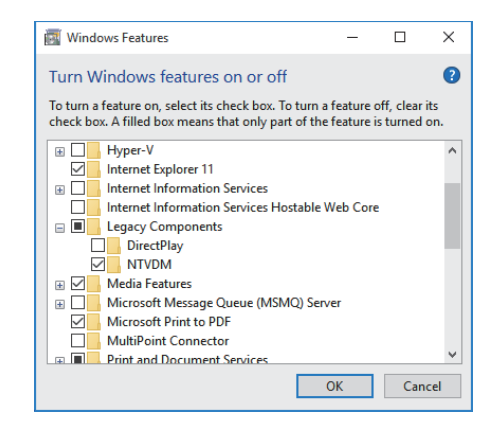

### TECHNICAL BULLETIN [ 6 / 8 ]

#### **3.2 USB Cable Connection Failure**

When the USB driver applied to Windows10 is not installed, communication cannot be established by USB cable.

### **(1) Symptom**

The personal computer cannot communicate with a programmable controller, motion controller, or GOT connected by USB cable.

#### **(2) Checking method**

Perform the following procedure to check whether the driver applied to Windows10 was installed.

1. Connect the personal computer and a connection target by USB cable. Turn on the connection target.

2. Start Windows Device Manager.

3. Check the following items on the "Device Manager" screen and take the corrective actions.

The Properties screen for each device opens by selecting and right-clicking each device.

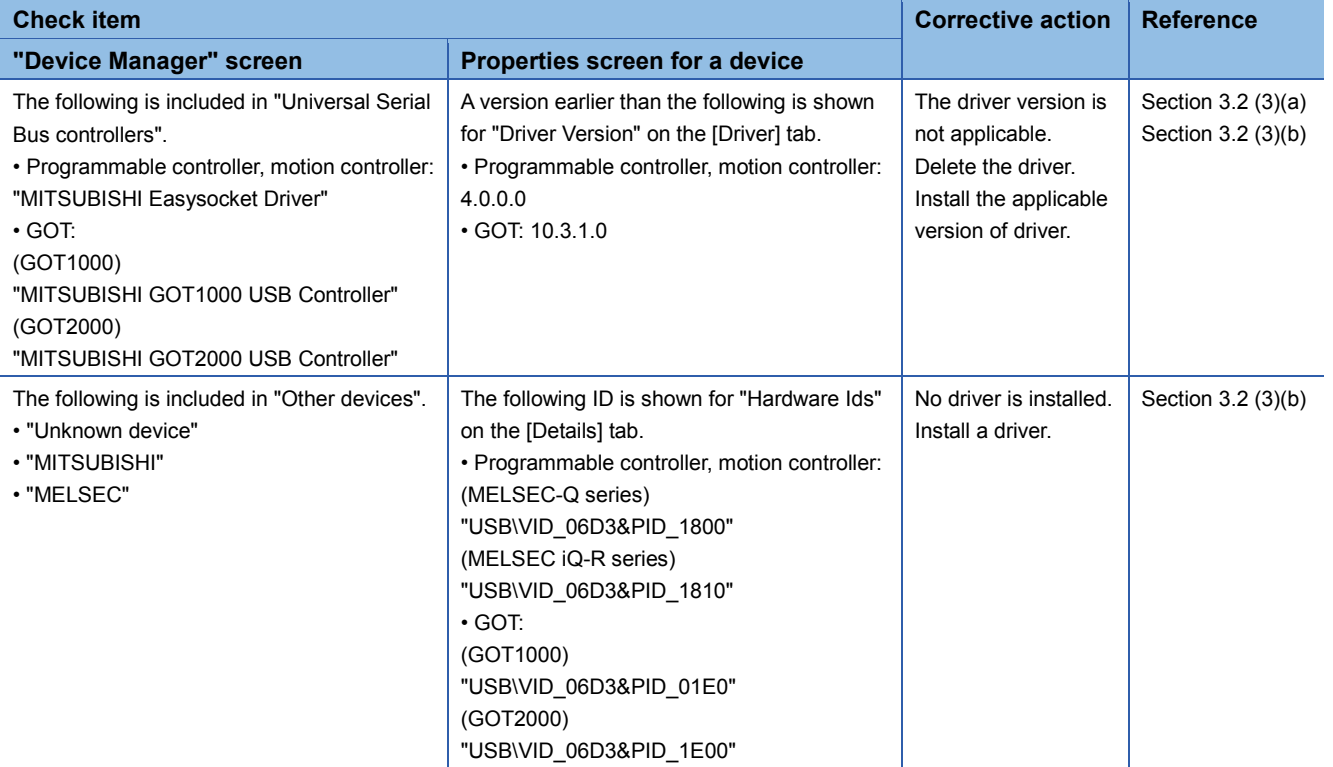

# TECHNICAL BULLETIN [ 7 / 8 ]

[Issue No.] FA-A-0207-B

#### **(3) Corrective action**

Install the USB driver applied to Windows10.

#### **(a) Method of deleting the driver**

When a driver, which is not applied to Windows10, was installed, delete it according to the following procedure.

- 1. Connect the personal computer and a connection target by USB cable. Turn on the connection target.
- 2. Start Windows Device Manager.
- 3. Right-click onto the device name (such as 'MITSUBISHI Easysocket Driver') and select [Uninstall].

4. Select the check box for "Delete the driver software for this device." on the screen (that shows the message "Warning: You are about to uninstall this device from your system.", and click the [OK] button. To go on to install the new driver, disconnect the USB cable and reconnect it to the same USB port in five seconds.

#### **(b) Method of installing the driver**

After installing the applicable version of software product, the new driver can be installed according to the following procedure.

- 1. Connect the personal computer and a connection target by USB cable. Turn on the connection target.
- 2. Start Windows Device Manager.
- 3. Right-click onto "Unknown device", "MITSUBISHI" or "MELSEC", select "Update Driver Software".
- 4. Click "Browse my computer for driver software".
- 5. Specify the following folder shown in the folder that stores the installed product.
- Communication with a programmable controller or motion controller: "EasySocket\USBDrivers"
- Communication with a GOT: "EZSocket\EZSocketGOT\Drivers"

If some MELSOFT products were installed, specify the install destination of the product which was installed first.

# TECHNICAL BULLETIN [8/8]

### **3.3 Text Display Error**

In Windows10, some fonts are provided as supplemental fonts. Therefore, texts on the screen may not be displayed properly.

For details, refer to the Microsoft support information.

support.microsoft.com/en-us/kb/3083806 (As of August 2016)

### **(1) Symptom**

Texts displayed in the language which differs from the language of the operating system cannot be displayed properly on the product with the display language switching function.

Example)

- In English version of operating system, texts displayed in a language other than English cannot be displayed properly.
- In operating system in which the language other than Japanese is installed, texts cannot be displayed properly in the language.

#### **(2) Corrective action**

Install the supplemental fonts of the language to be used.

Supplemental fonts can be acquired in Windows Update site.

To perform this operation, the personal computer needs to be connected to the Internet.

- 1. Select [Manage optional features] from the start menu  $\rightarrow$  [Settings]  $\rightarrow$  [SYSTEM]  $\rightarrow$  [Apps & features].
- 2. Click [Add a feature].
- 3. Select the supplemental fonts of the language to be used.
- 4. If same error occurs after adding the fonts, restart the personal computer.

#### TRADEMARK

Microsoft and Windows are either registered trademarks or trademarks of Microsoft Corporation in the United States and/or other countries.

The company names, system names and product names mentioned in this manual are either registered trademarks or trademarks of their respective companies.

In some cases, trademark symbols such as '™' or '®' are not specified in this manual.

#### REVISIONS

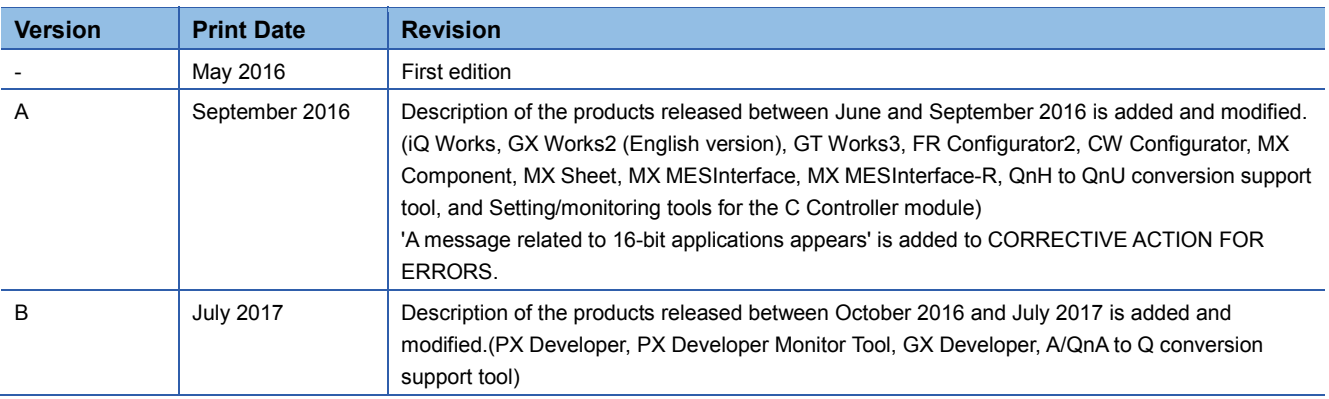